## **LivingNER submission step by step**

antoniomiresc@gmail.com

## **STEP 0/2: Submission structure**

You must submit **ONE SINGLE** compressed file with the following structure:

- **One subdirectory per subtask** in which you are participating.
- In each subdirectory, you must include the results in a TSV file with the format defined in the "Submission format" section.
- The TSV file must have the **.tsv** file extension and include ALL your predictions.
- If you have more than one system, you can include their predictions and we will evaluate them (**up to 5 prediction runs**). Use separate files for each run, with n**umbers and a recognizable name. For example, 1-systemDL and 2-systemlookup**.
- In addition, in the parent directory, you must add a **README.txt** file with your contact details (team name, affiliation, mail and authors) and a really short explanation of your system.

Example TSV file for subtask 1 LivingNER – Species NER

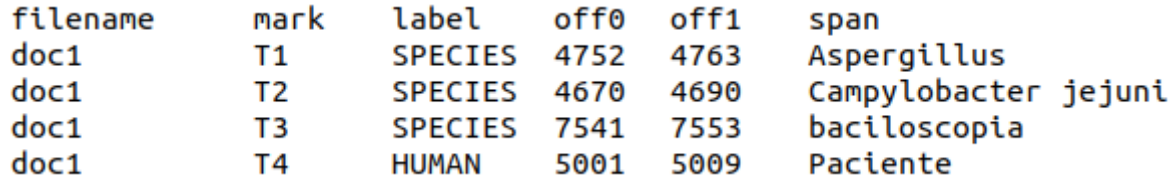

Example TSV file for subtask 1 LivingNER – Species NER

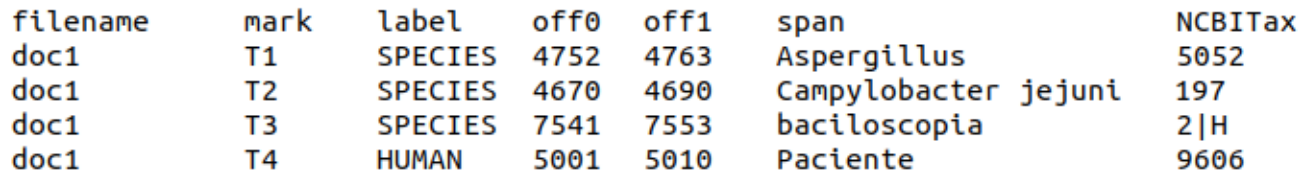

Example TSV file for subtask 1 LivingNER – Species NER

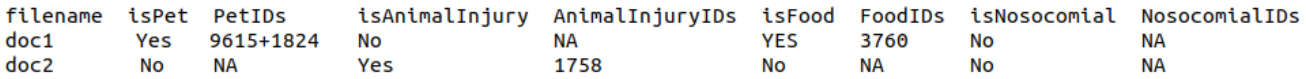

See all format info at <https://temu.bsc.es/livingner/submission/>

Example directory structure with the README and valid .tsv files

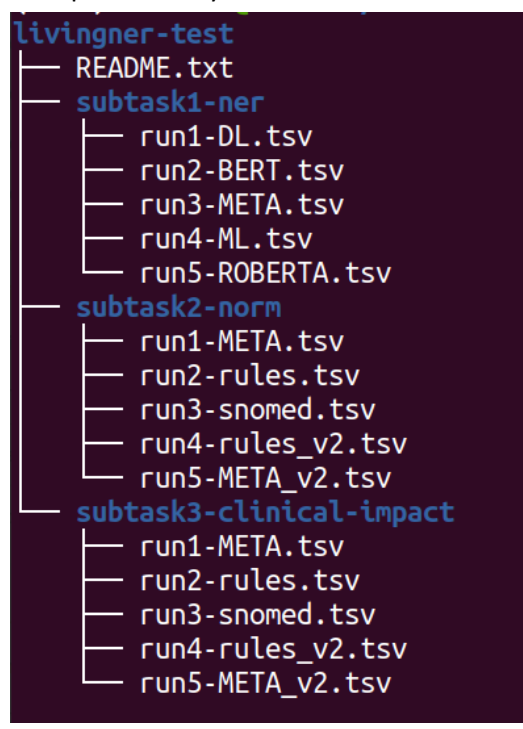

**STEP 1/2: Create a ZIP file** (you may use other compression protocols such as 7zip)

**Important:** name your ZIP file with the same **team name** used in registration **and a timestamp.**

# \$ zip -r livingner-test-20220531T1754.zip livingner-test-20220531T1754/

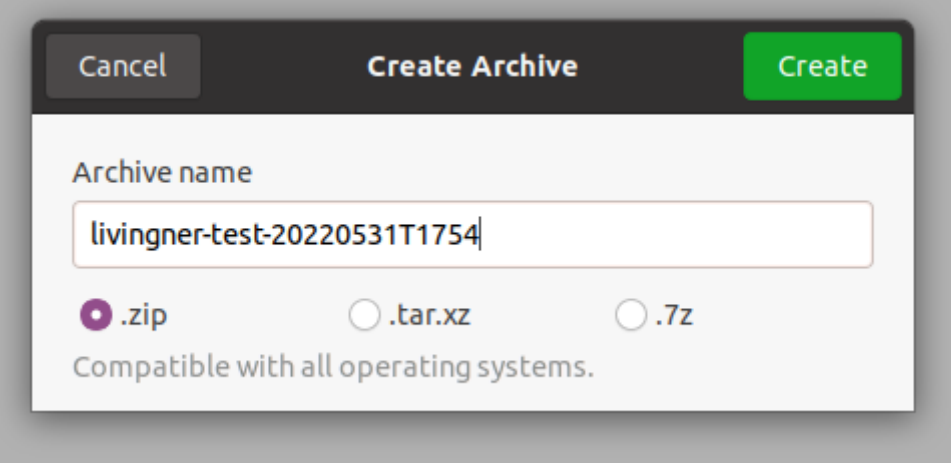

# **STEP 2/2: Upload the ZIP file through FTP**

**IMPORTANT: You must submit ONE SINGLE ZIP file.**

#### **FTP details:**

- Host: temu.bsc.es
- Username: sammyfiles
- Password: ckj5?-7M3g
- Port: 22
- Location: /uploads/livingner

#### **a) Option 1: Command line (Ubuntu)**

Write the following command in the terminal: sftp sammyfiles@temu.bsc.es:/uploads/livingner <<< \$'put teamname-timestamp.zip'<br>(base) antonio@torre:~/Desktop\$ sftp sammyfiles@temu.bsc.es:/uploads/livingner <<< \$'put livingner-test-20220531T1754.zip'<br>sammyfiles@temu.bs

If you introduce the password (ckj5?-7M3g), you should see the following output:

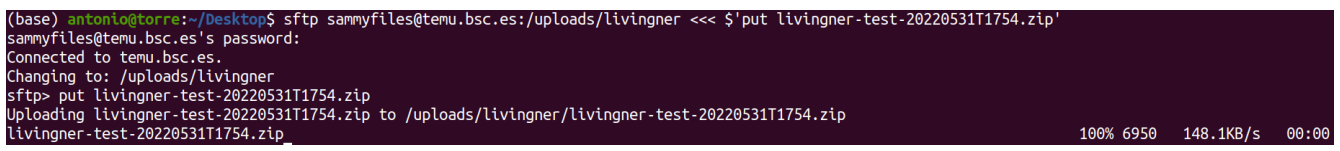

#### **You will not see the ZIP file placed in the FTP directory, because we hide it instantaneously.**

Congratulations! You have successfully uploaded your ZIP file!

#### **b) Option 2: Graphical client (FileZilla)**

1. Connect to the FTP (Introduce the credentials and click on QuickConnect).

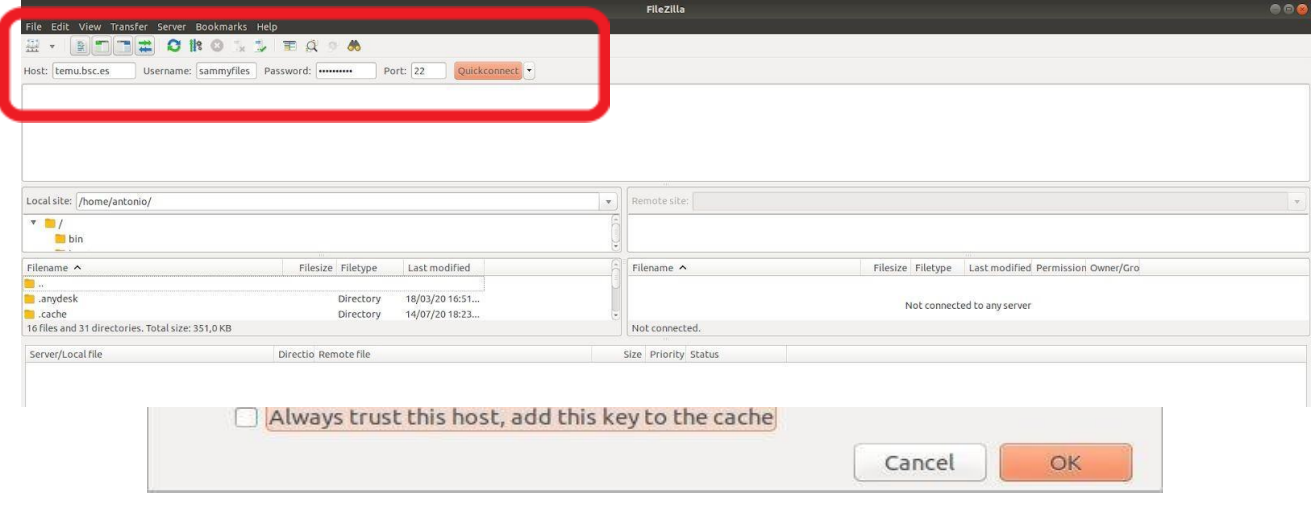

2. Move to /uploads/livingner directory

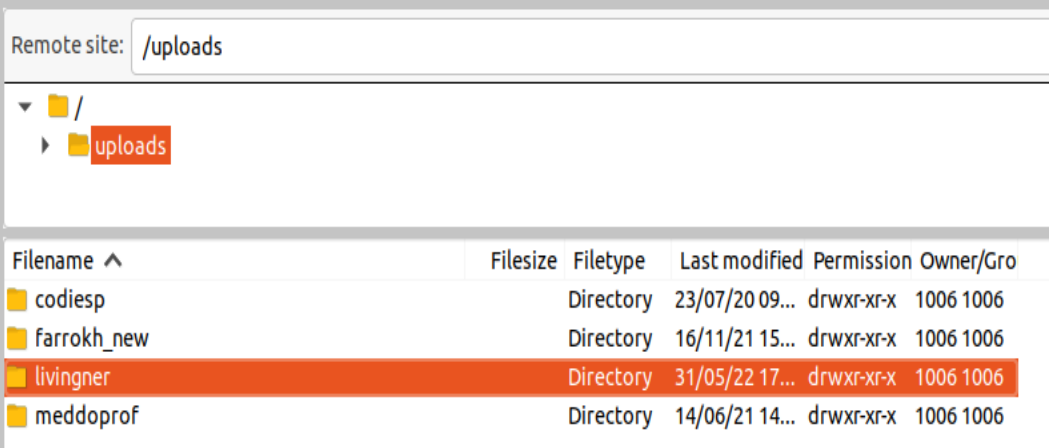

3. Copy the ZIP file into the FTP folder. You can grab and drop your ZIP file with the mouse.

### You will not see the ZIP file placed in the FTP directory, because we hide it instantaneously, but you will **see in the log two lines such as**

Status: Starting upload of /home/antonio/Desktop/livingner-test-20220531T1754.zip Status: File transfer successful, transferred 868 B in 1 second

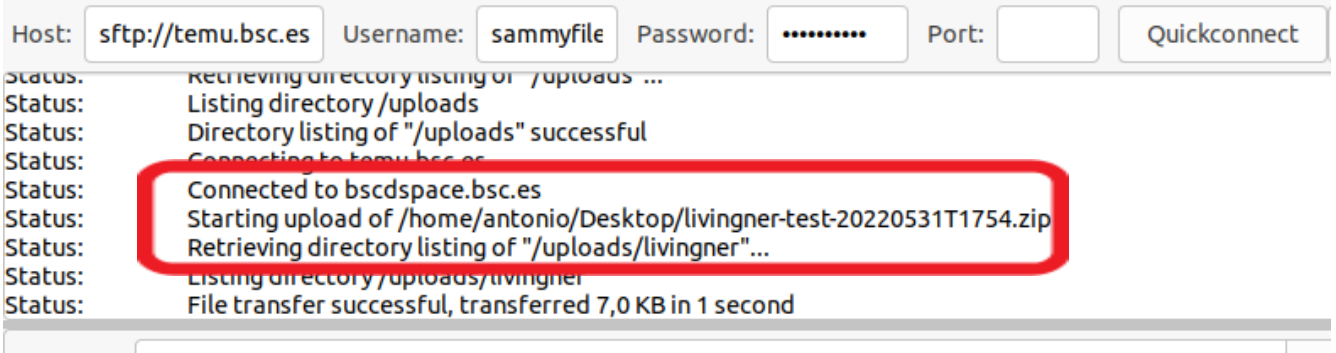

**Congratulations! You have successfully uploaded your compressed file!**

Please, if you have doubts, write us at [antoniomiresc@gmail.com](mailto:antoniomiresc@gmail.com)